**Our Digital Future** MAGINE WHAT'S POSSIBLE...

**ieMR Advanced** 

# **PowerChart – nursing discharge**

### **Care Delivery**

**Quick reference guide**

## **Discharge**

You will receive a verbal order and the Doctor will place an order for Discharge through CareCompass.

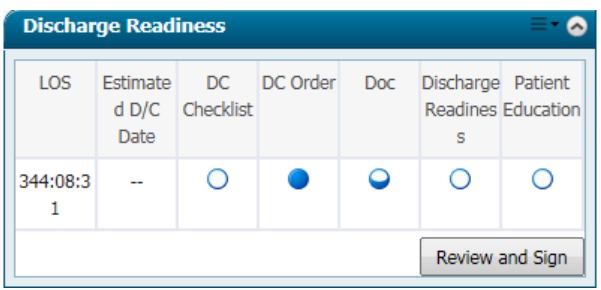

# **Discontinuing Plans of Care**

- 1. Review the Patient Summary Screen, select the Discharge Tab to view the status of the patient discharge state.
- 2. Navigate to the orders tab, right click Outstanding plans of care and select discontinue.

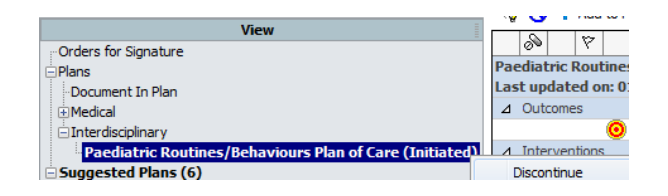

3. Stay in the orders tab and Right click on the Suggested Plans of Care, select Reject all.

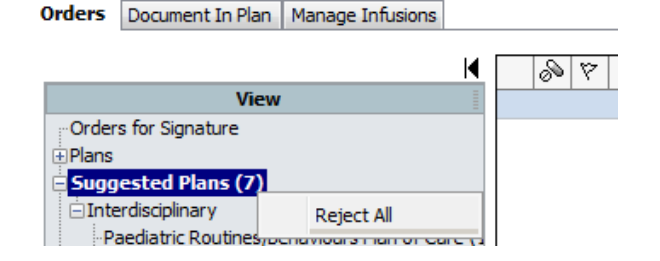

4. As the patient is being discharged it is important all documentation is completed.

**Note:** Suggested Plans of Care should only be rejected on patient discharge.

### **Document Removal of Lines and Devices**

Navigate to Paediatric Lines and Devices and document the removal of any lines or device (for example PIVC, NGT). Document the line or device as discontinued.

# **Discharge Checklist**

Navigate to the Discharge Checklist section of the Discharge Tab in the Patient Summary.

**Discharge Checklist (0)** Click the chevron

in the section header next to the blue plus sign, and select to launch the form.

Document the following:

- Outstanding orders and tasks reviewed
- Initiated and suggested plans of care updated/rejected
- Lines/tubes/drains removed
- Discharge destination
- Mode of transport
- Discharge education provided to
- Valuables/Belongings as required
- Select Green tick in top left to save checklist

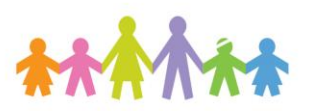

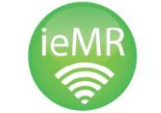

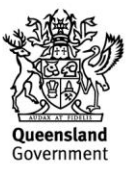

**Note:** The curret paper parent/carer discharge summary will still be used. You will need to complete this in addition to the discharge checklist. To indicate that you have completed the parent carer discharge summary complete box below.

#### Nursing discharge summary completed

 $\bigcirc$  Done  $\bigcirc$  Not done

#### **Education**

Some patient discharge cducation can be documented through iView:

- 1. Navigate To iView.
- 2. Select the Education Band.
- 3. Select Discharge Planning Eduation.
- 4. Complete all fields and save.
- 5. Navigate to the Discharge Tab in Patient Summary and click the Patient Education readiness radio button to confirm completed and refresh.

You may also need to complete relevant paper form education e.g. Asthma education will still be checked off in the paper clinical pathway.

#### **Discharge Readiness Widget**

This reflects which tasks have been completed. The Quality Measures check box will fill as the tasks are completed. They can also be manually filled.

Kev:

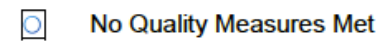

 $\bullet$ At least One Quality Measure Met

 $\bullet$ **All Quality Measures Met** 

Any outstanding non-patient care orders for your patient must be reviewed and finalised prior to

discharge. This is the responsibility of the medical officer.

Review and update the Discharge Tab to ensure the discharge processes are complete.

**PowerChart: ieMR Advanced quick reference guide 26.03.2018 - 2 -**

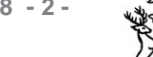

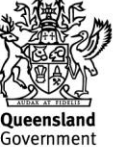